# Travel Expense Training

### Before Travel

#### Before staff travel for the first time

- Please email Tanya Daymon
	- Include employee names, supervisor, and the budget coding.
	- This will allow Finance to verify setup in ctcLink before the Expense Report is submitted (Employee Transportation Data setup, Security Roles, HCM/FSCM Dept match, Approver Tables).

#### Reminder—do not use P-Cards for meals

• Options: Pay out of pocket during travel or request a Travel Advance.

#### Effective 7/1/22

- ctclink Expense Reports for reimbursement only—enter expenses that need to be reimbursed to employees in ctcLink. All other expense do not need to be entered in ctcLink.
- The Travel Expense Voucher still needs to include all expenses associated with travel.

### Creating an Expense Report

Navigation: NavBar > Navigator > Employee Self-Service > Travel and Expenses > Expense Reports > Create/Modify \*Do not use expense tile shown below

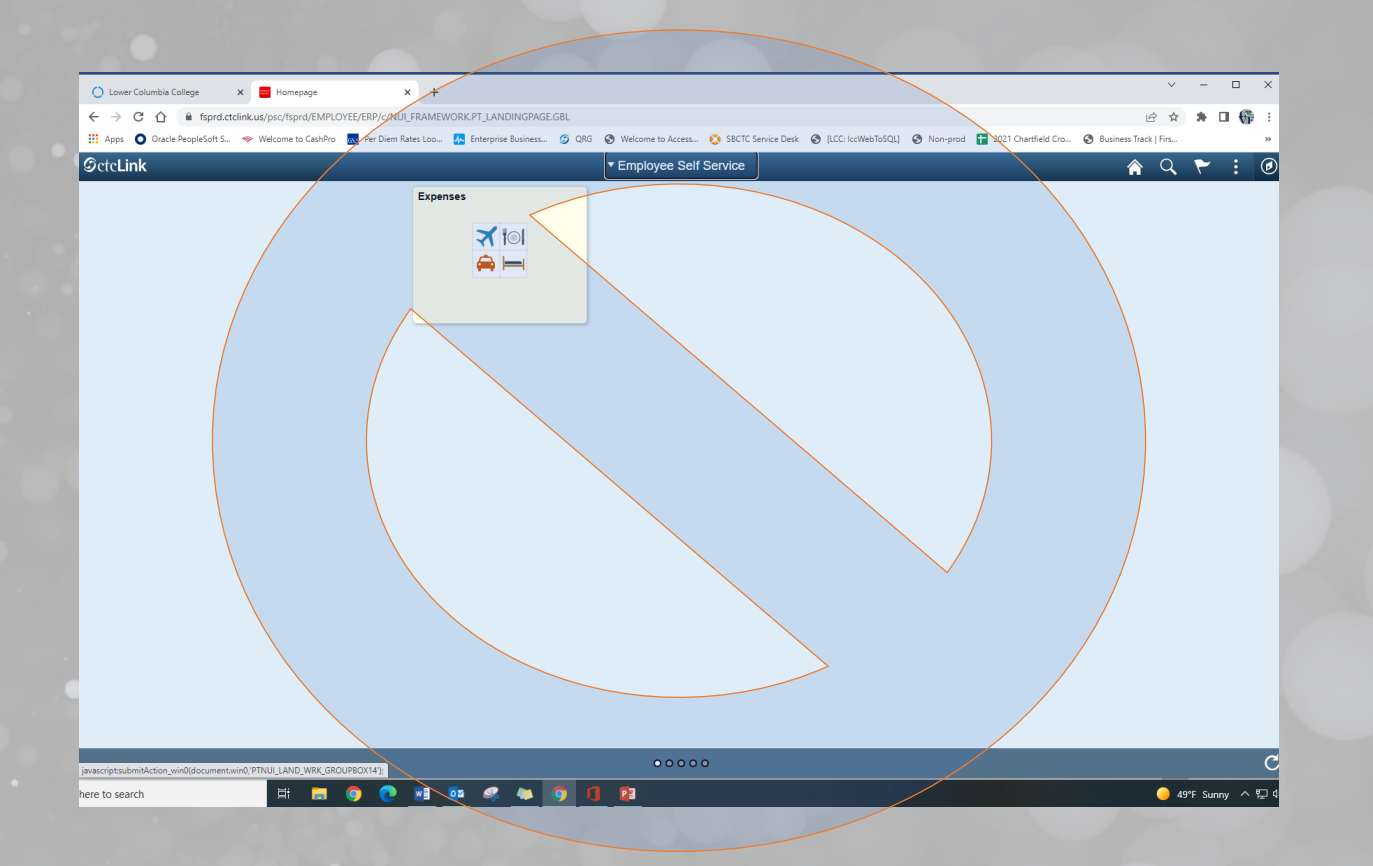

## Creating an Expense Report

Navigation: NavBar > Navigator > Employee Self-Service > Travel and Expenses > Expense Reports > Create/Modify

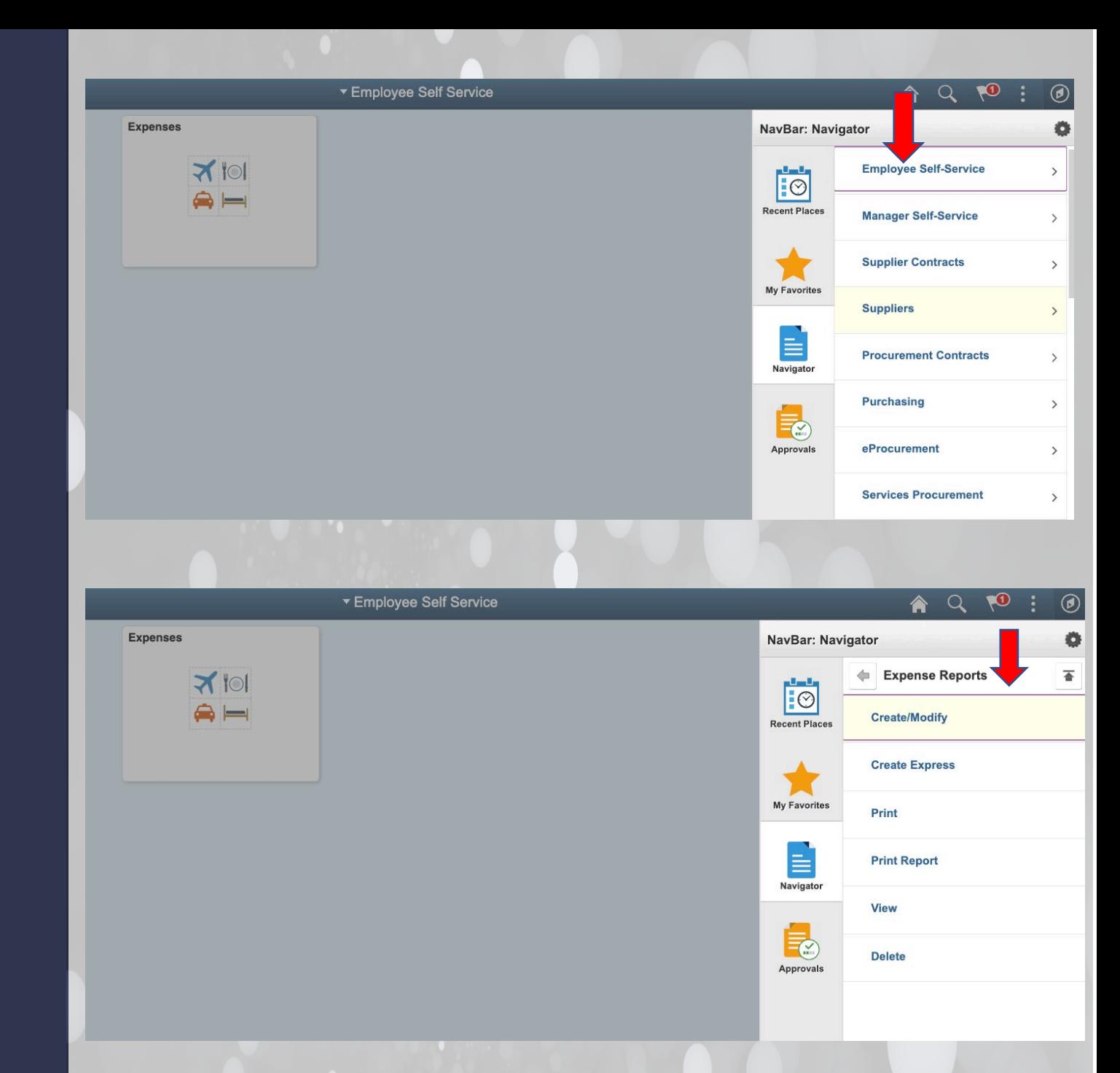

## Add a New Value to create an Expense Report or search for an existing report.

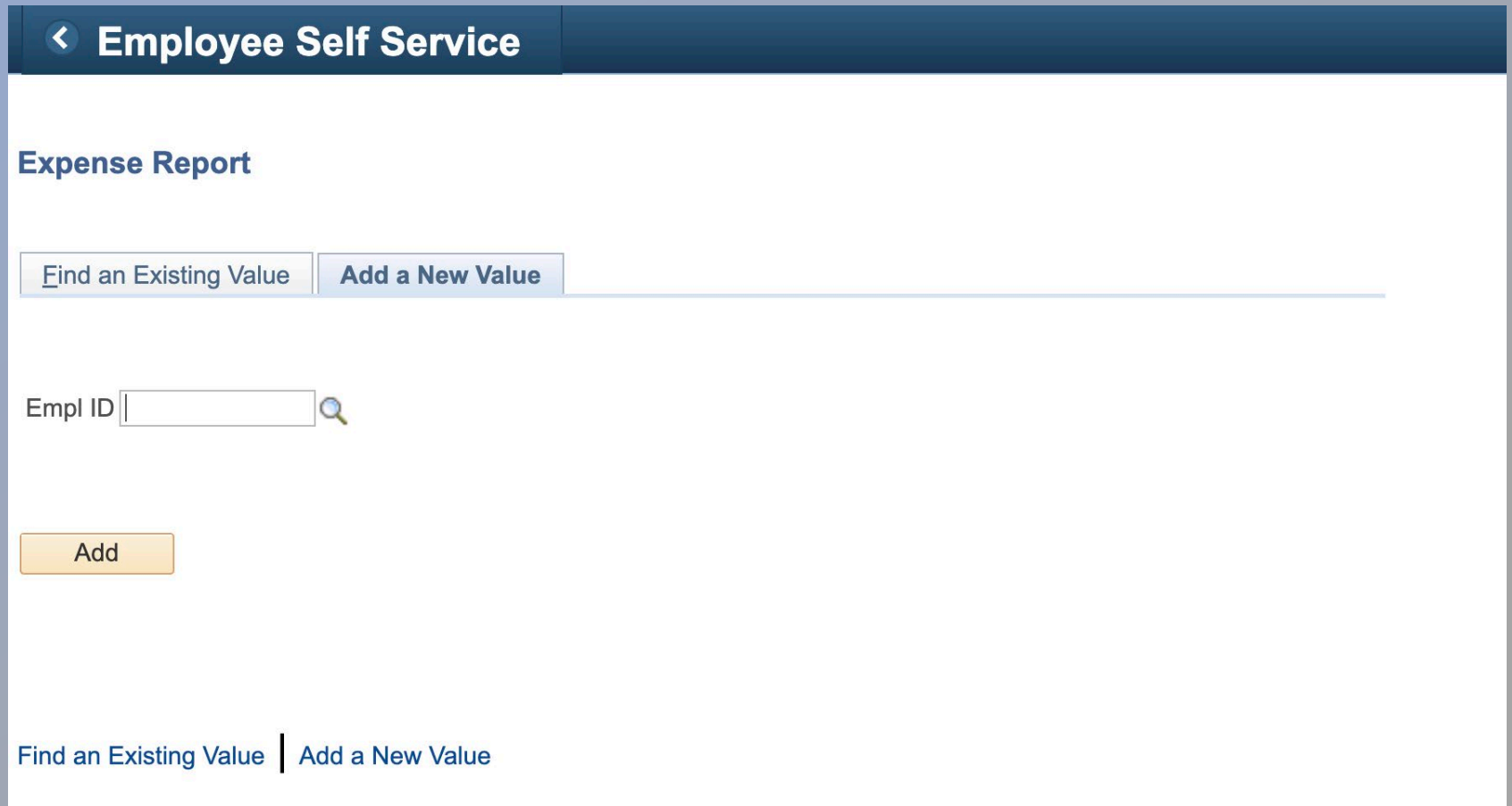

Start by adding details about the travel (Title of training, conference, or meeting).

Click on the Attachments link to include documentation & receipts for travel (Travel Expense Voucher, hotel, agenda, etc.).

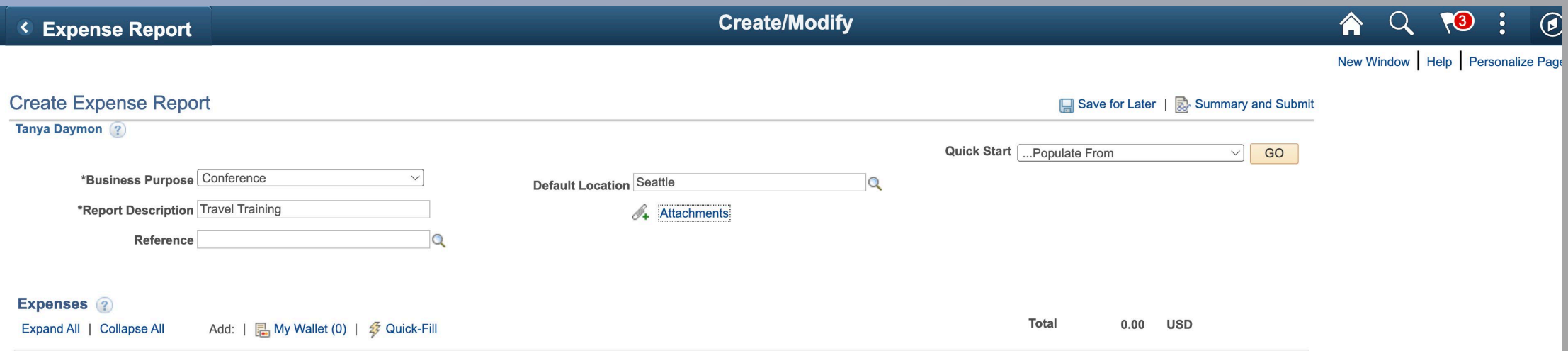

For each day of travel, enter the travel expenses by expense type that need to be reimbursed to the employee.

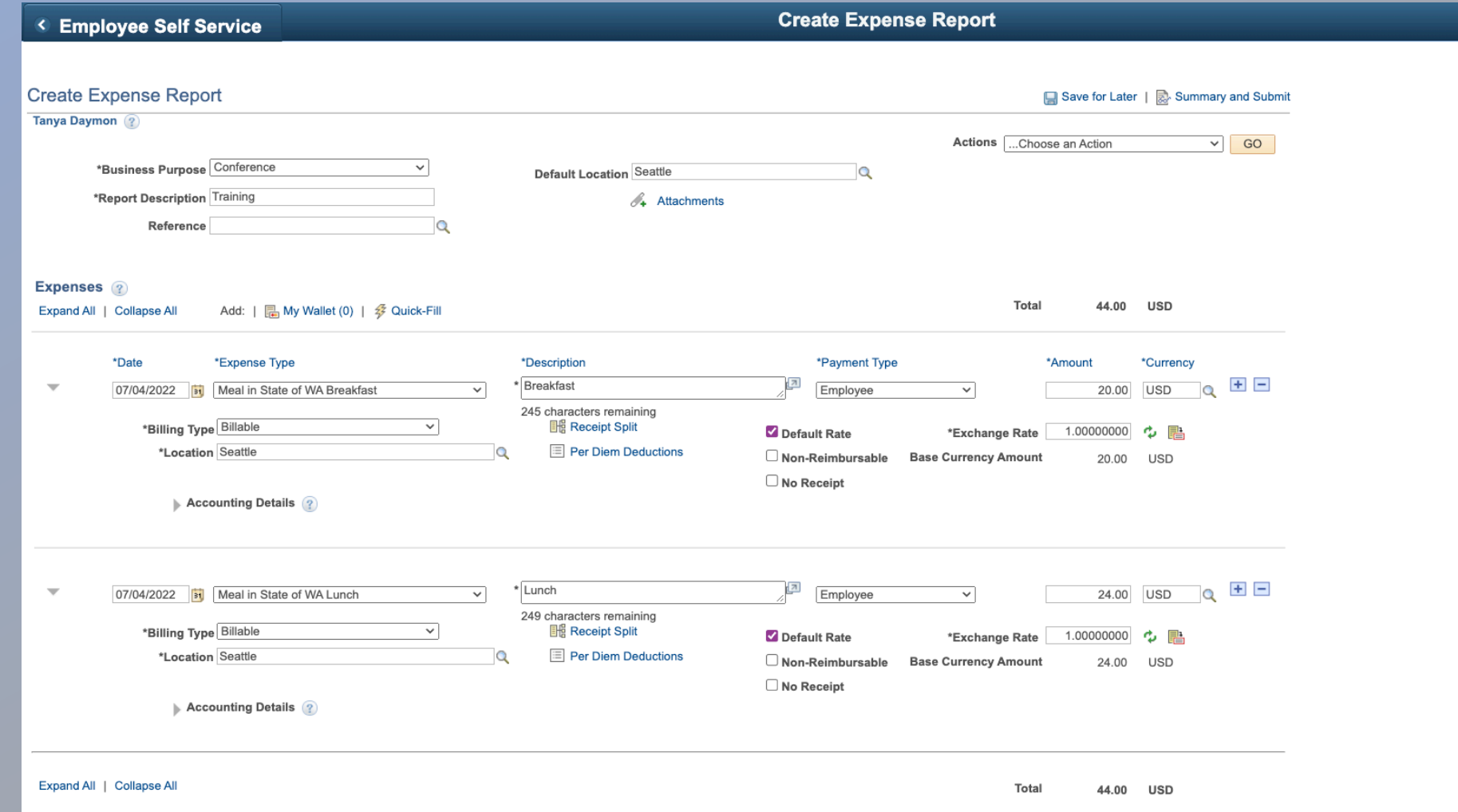

### Click on the plus icon to add additional expense lines. Each expense must be entered.

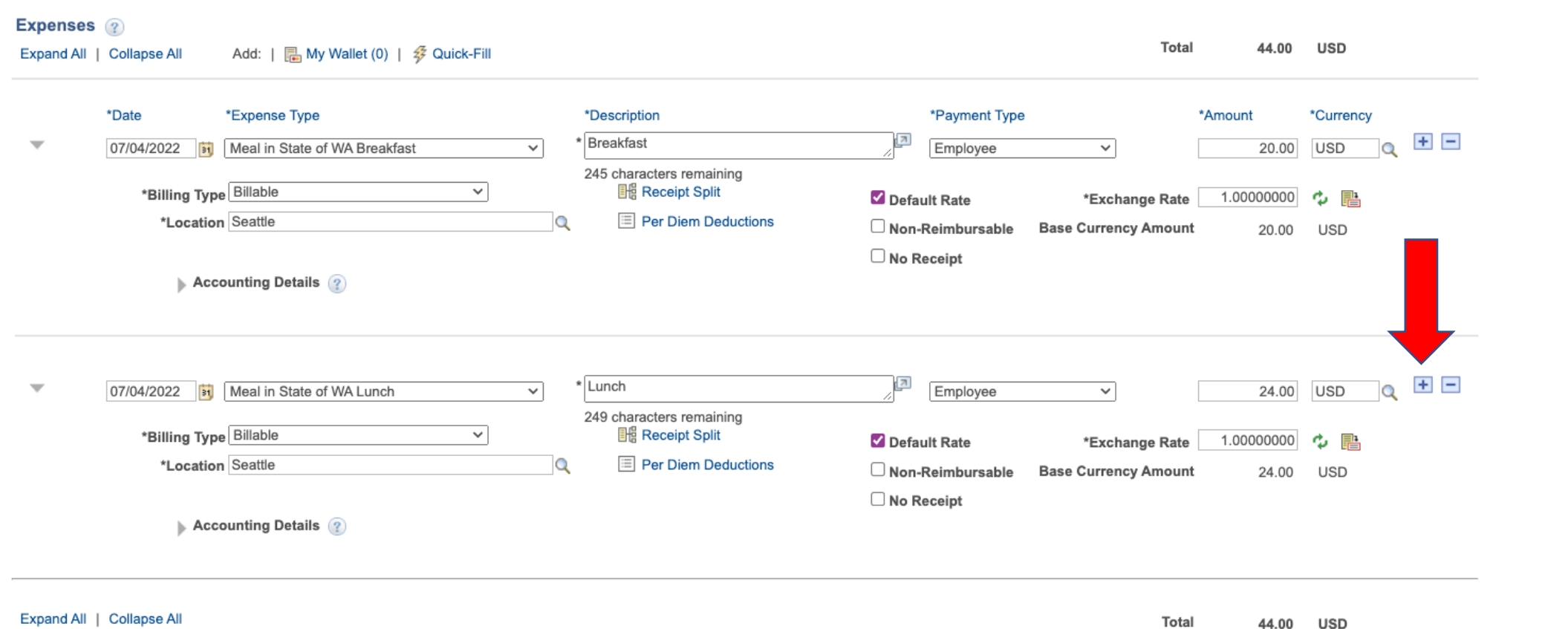

#### Enter Accounting Details

The Account will automatically populate based on the expense type. Travelers will need to add the remaining chart fields. Refer to the **FY22** ctcLink [Chart of Accounts](https://docs.google.com/spreadsheets/d/1358FQJrt64G5E7OmR8T6X2jNeO7bibWd/edit#gid=1118296930) google sheet for coding.

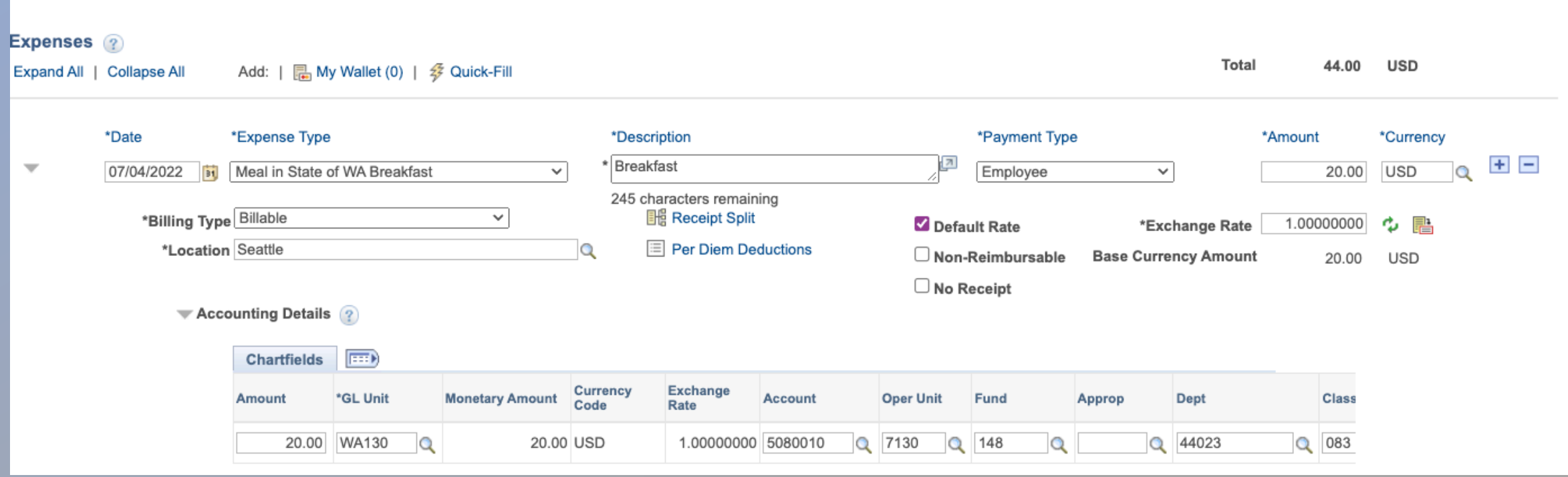

## Continue entering expenses for each day Items to remember:

- Complete the Travel Expense Voucher first, then use it as a guide to enter reimbursable expenses in ctcLink.
- Update the default chartstring for each Expense Report before adding expense lines, then you don't have to code each line. Select "Default Accounting for Report" from the Actions dropdown list.
- The per diem rates will automatically generate according to the travel location.
- Don't have all of the information or need to finish later? You can click on disk icon and "Save for Later" in upper right corner to finish later.

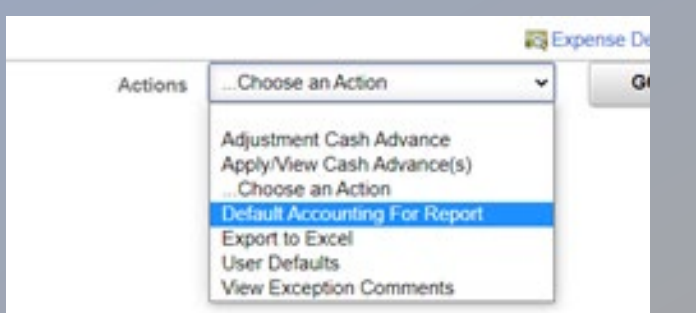

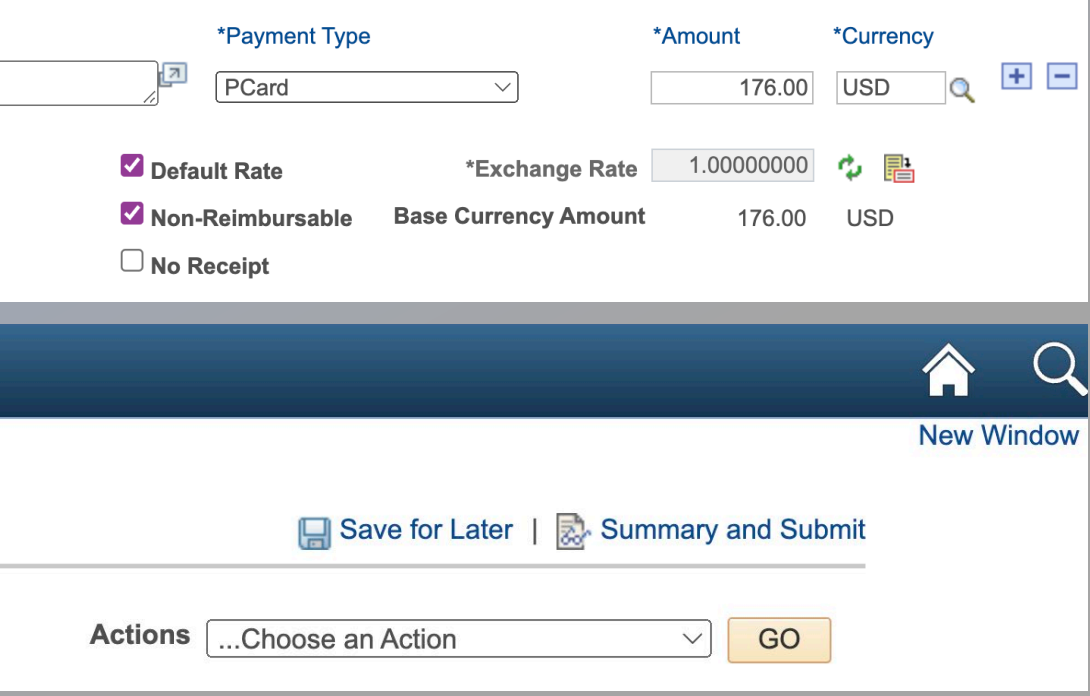

### When everything is entered for the travel, click "Summary and Submit" in upper right corner.

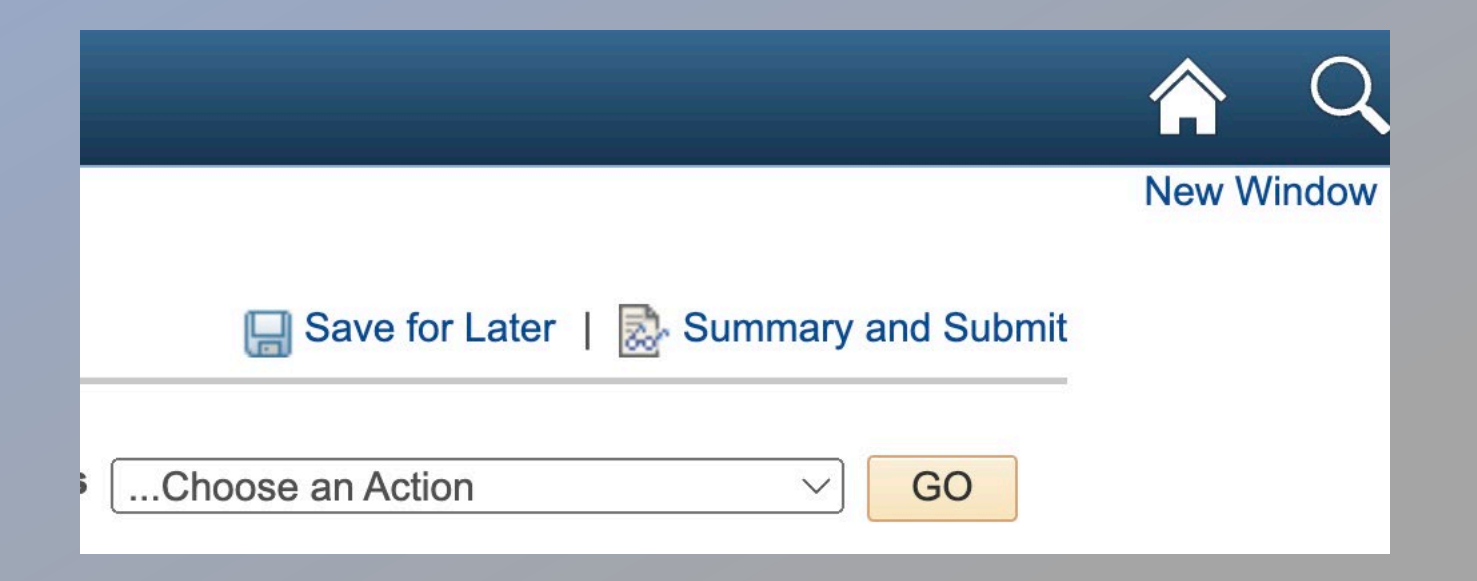

The amount that is being reimbursed to employee should match the Travel Expense Voucher. After verifying the amounts are correct, select the check box and click "Submit Expense Report." This will start the approval workflow. Expense Reports must be approved within the same month of submitting.

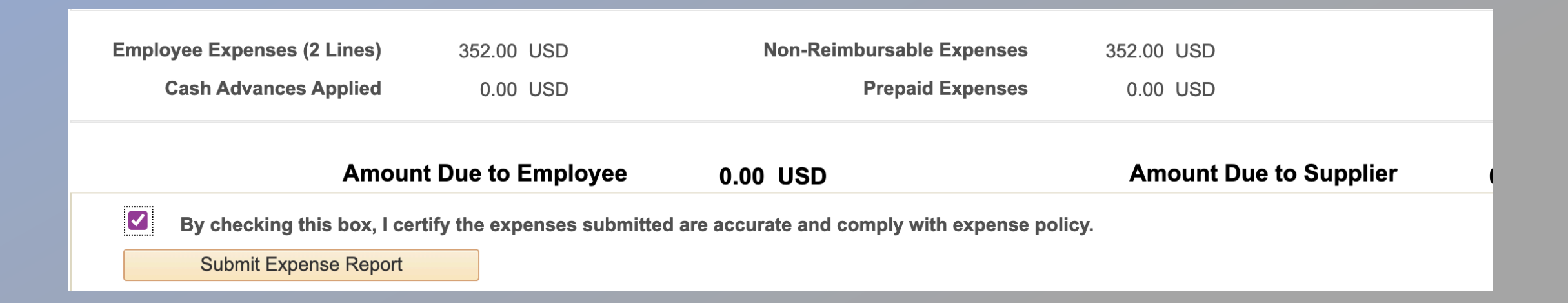

#### Write the EMPLID and Report number on top of Travel Expense Voucher, attach proper documents and send to Finance.

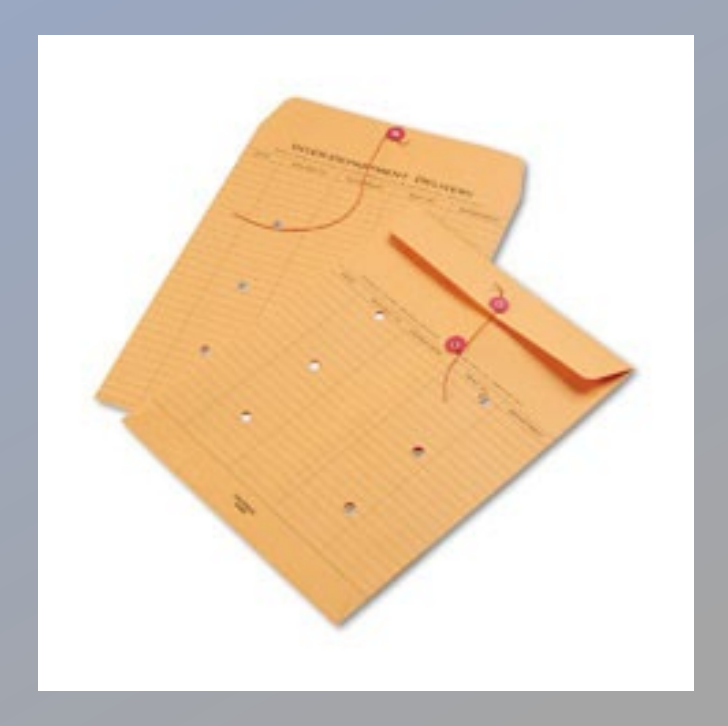

# Thank you

Questions, please contact Tanya Daymon tdaymon@lowercolumbia.edu